## PROGRAMME ACADÉMIQUE **F O RMATI O N C O N TI N UE** 2023 - 2024

Y DG Y AD Y DG

#### **GUIDE**

GY 20 Y 06 Y 20 Y 06 Y 2

**Inscription individuelle au PRAF** PERSONNELS ATSS Marquises **1ER DEGRÉ** 2ND DEGRÉ

Tuamotu

Société

90

 $\bullet$ 

Australes

Gambier

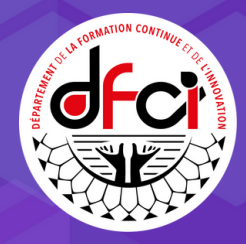

 $\bullet$ 

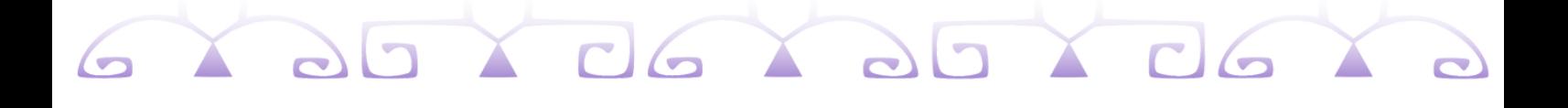

# **INSCRIPTION AU PRAF** candidature individuelle

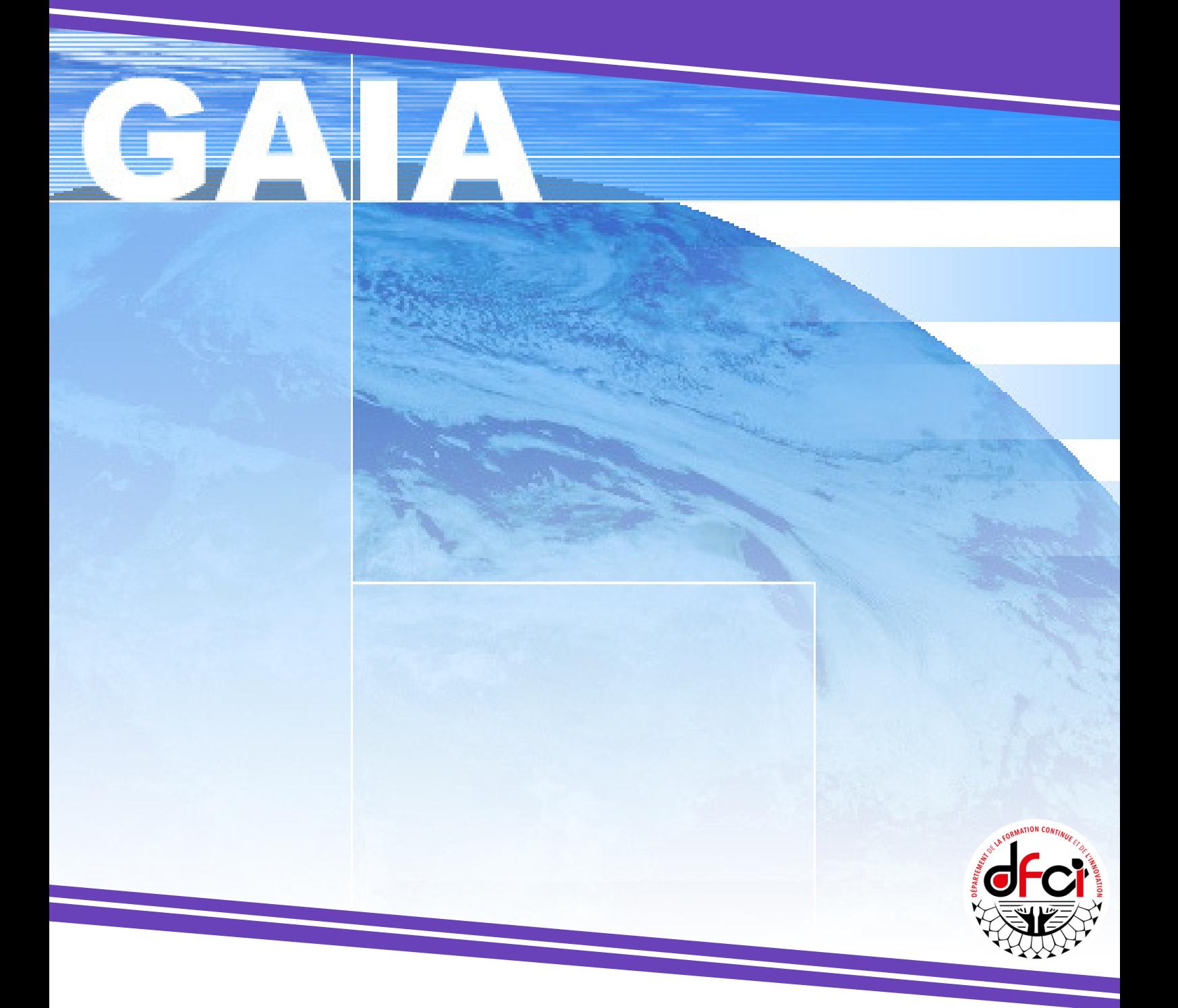

## GY 20 Y 06 Y 20 Y 06 Y

## **Accéder**

au portail d'inscription du PRAF

Pour accéder au portail d'inscription du PRAF :

1 Cliquer ou saisir l'adresse URL : <https://applications.education.pf/paf/>

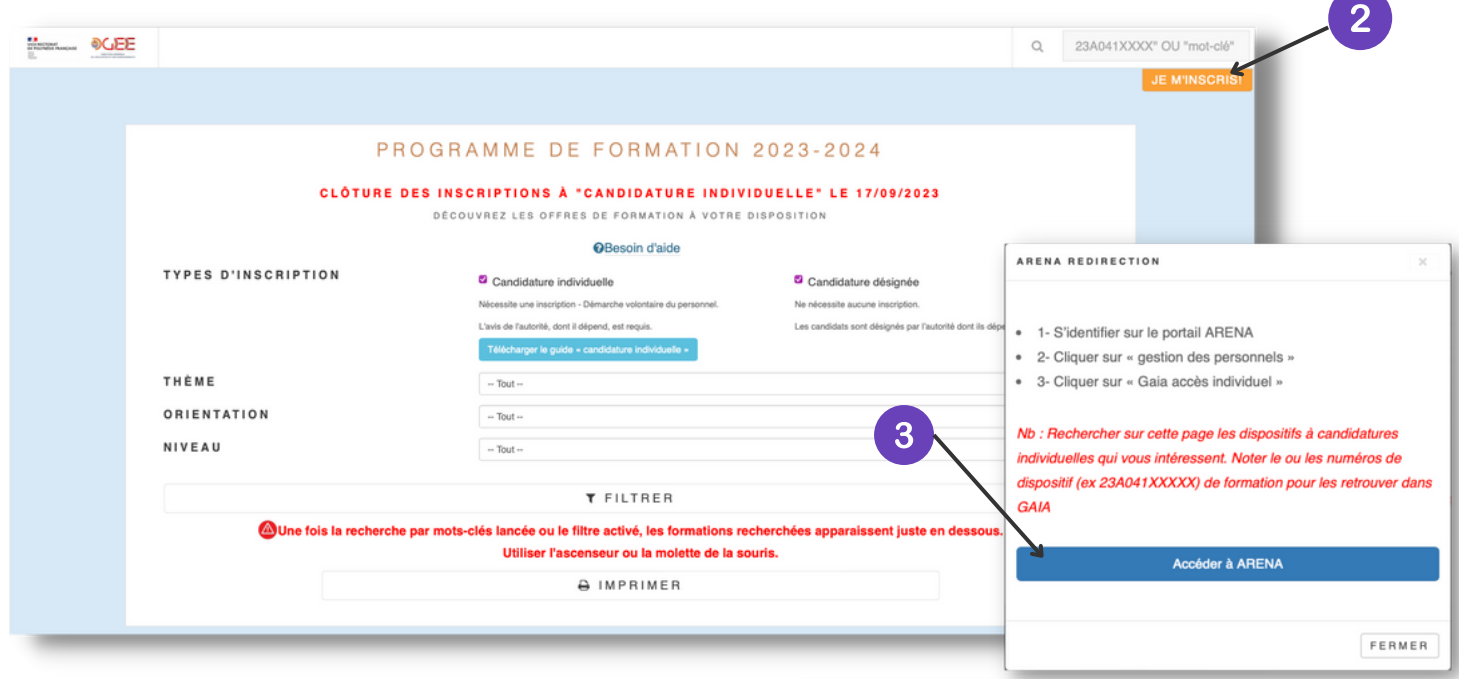

- Cliquer sur le bouton "JE M'INSCRIS".
- La fenêtre "ARENA REDIRECTION" s'ouvre. Cliquer sur le bouton "Accéder à ARENA".

NB: Veiller à noter le ou les numéros de dispositif de formation qui vous intéressent pour les retrouver dans GAIA lors de l'inscription.

- S'authentifier au portail Arena :
	- saisir l'identifiant (login de messagerie académique);
	- saisir le mot de passe (NUMEN par défaut);
	- **•** cliquer sur le bouton "Valider".

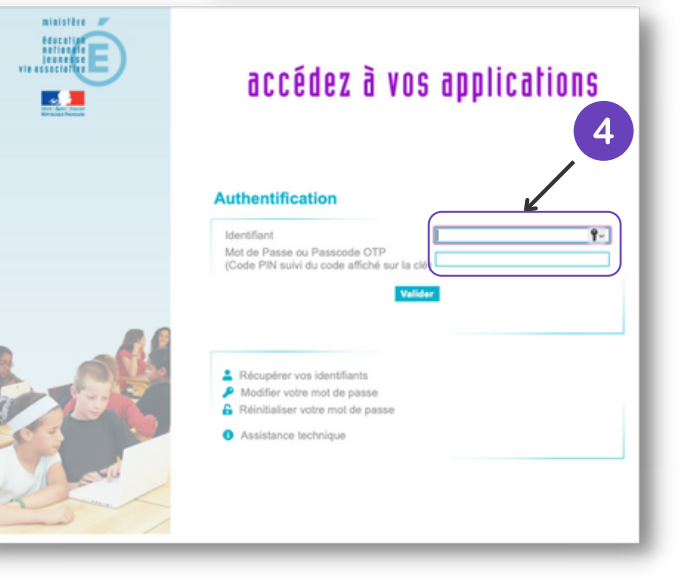

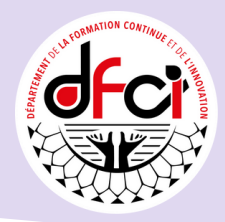

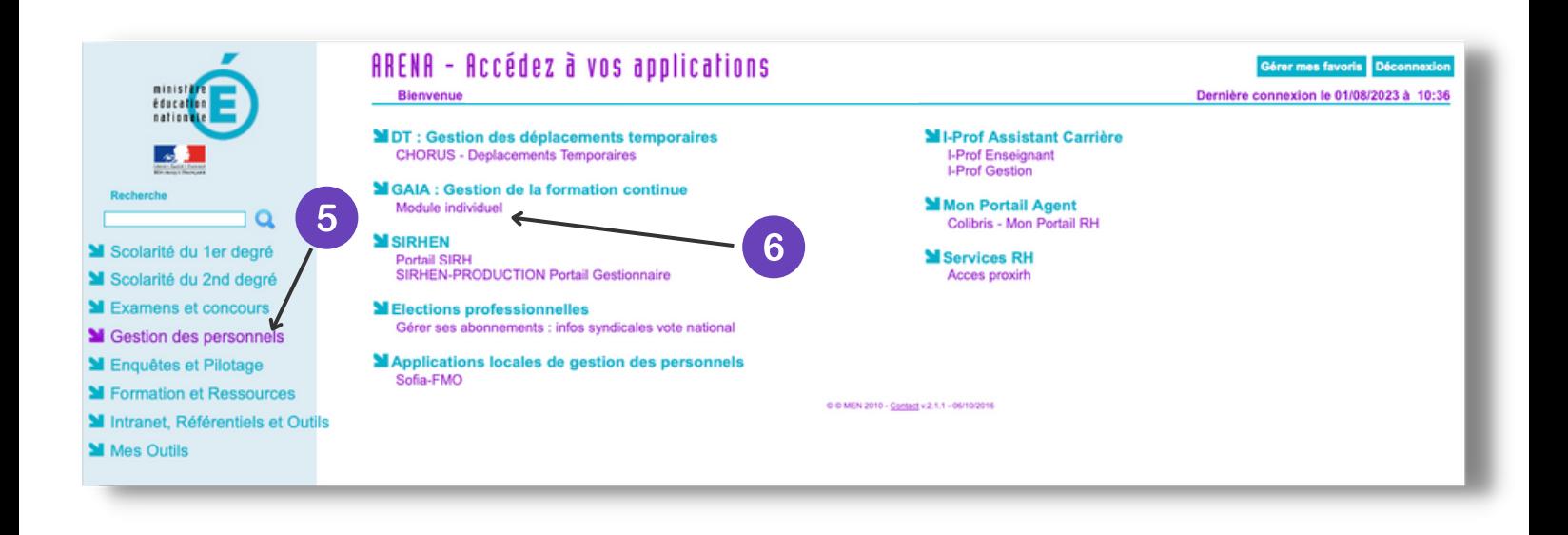

GY 20 Y 06 Y 20 Y 06 Y

Sur le portail Arena :

6

Cliquer sur l'onglet "Gestion des [personnels"](https://applications.education.pf/paf/) dans le menu de gauche  $5\overline{5}$ 

Cliquer sur "Module individuel" de la rubrique "GAIA : Gestion de la formation continue"

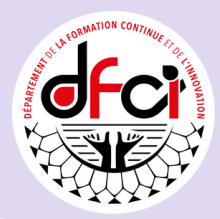

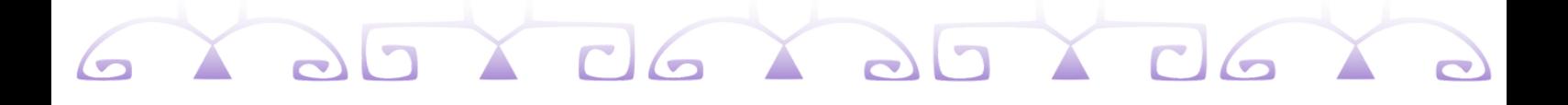

#### **[S'inscrire](https://applications.education.pf/paf/)**

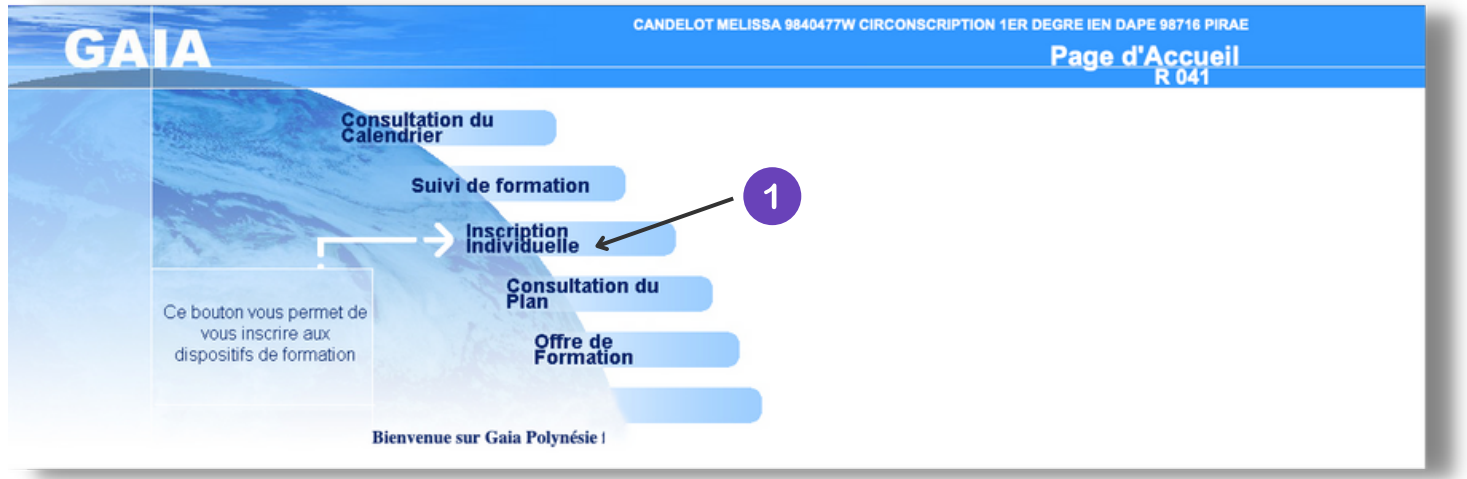

Sur le portail d'inscription au PRAF :

Cliquer sur l'onglet "Inscription individuelle".  $\overline{1}$ 

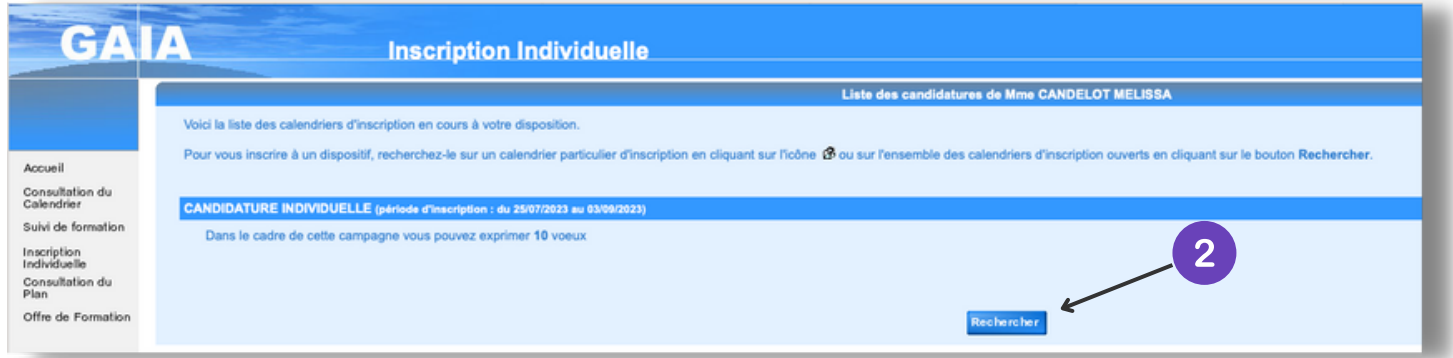

2 Cliquer sur le bouton "Rechercher" pour rechercher des formations.

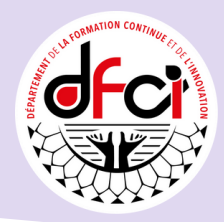

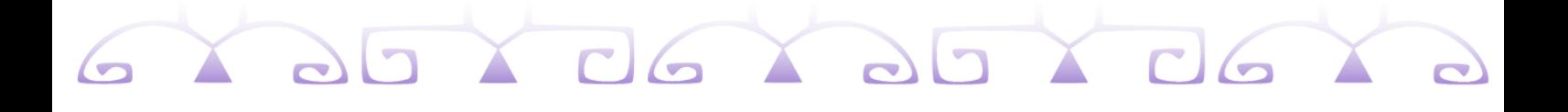

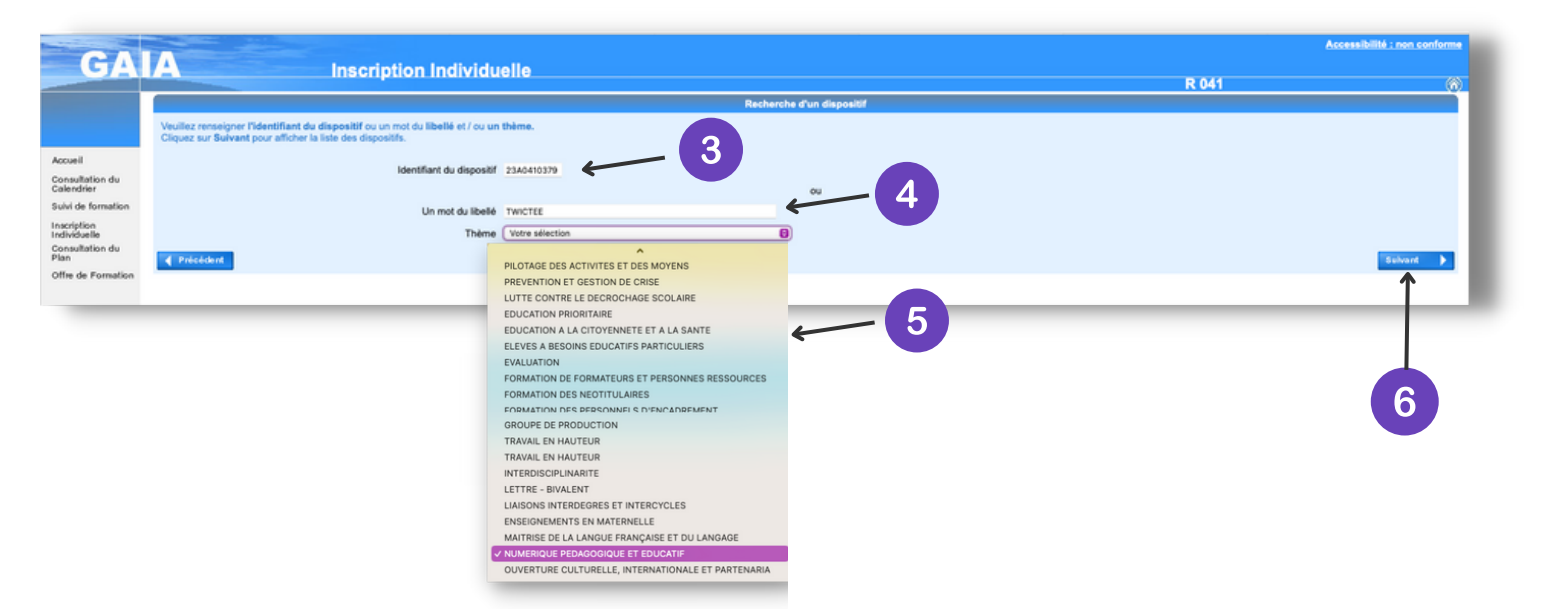

Pour effectuer les recherches :

- Saisir l'identifiant du dispositif. 3
- Saisir un ou plusieurs mots du libellé.
	- [Sélectionner](https://applications.education.pf/paf/) un thème.
- Cliquer sur le bouton "Suivant".6

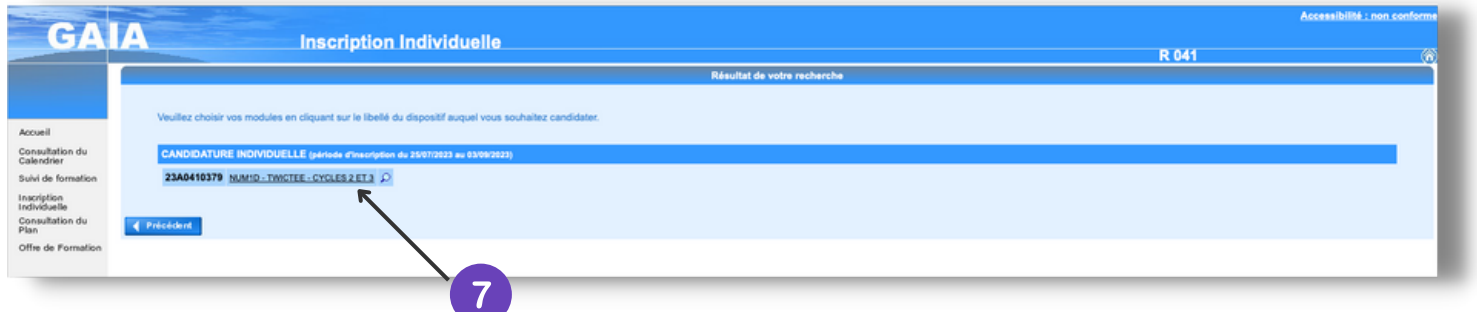

Pour s'inscrire :

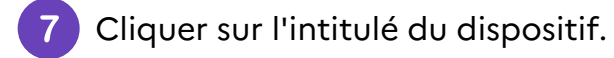

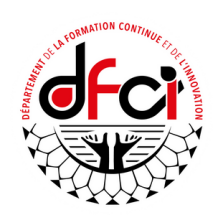

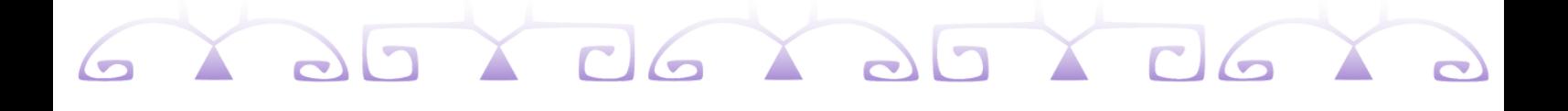

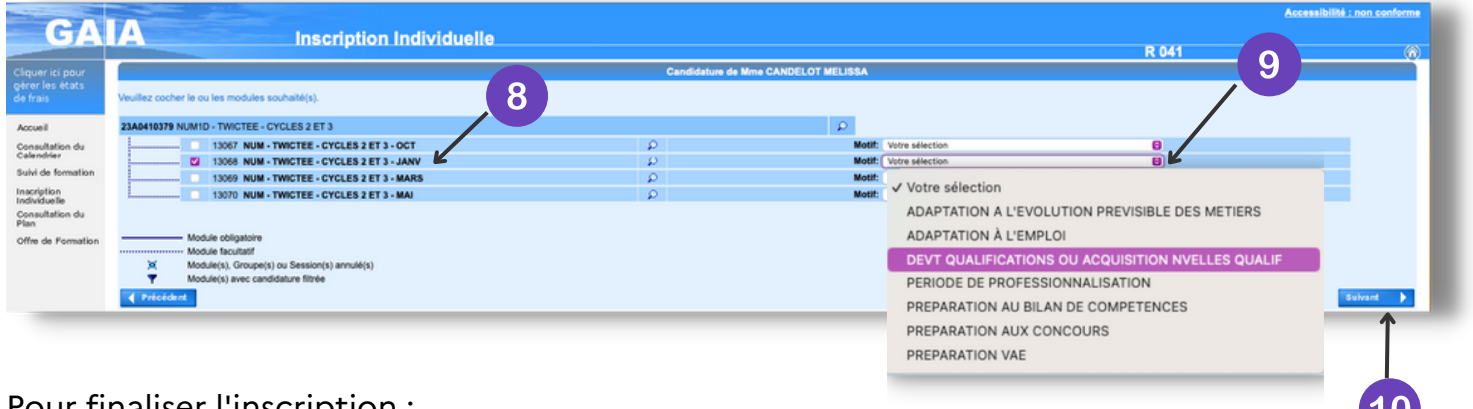

Pour finaliser l'inscription :

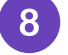

9

Sélectionner le module auquel vous souhaitez vous inscrire.

[Sélectionner](https://applications.education.pf/paf/) le motif.

10 Cliquer sur le bouton "Suivant".

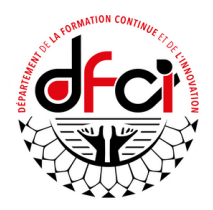

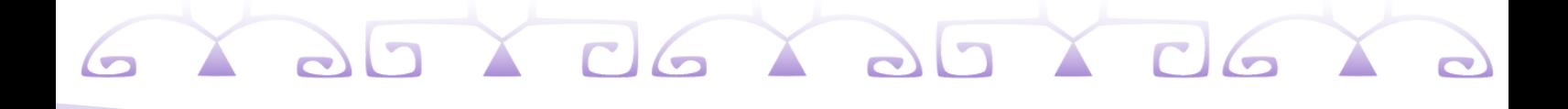

### **Vérifier [l'inscription](https://applications.education.pf/paf/)**

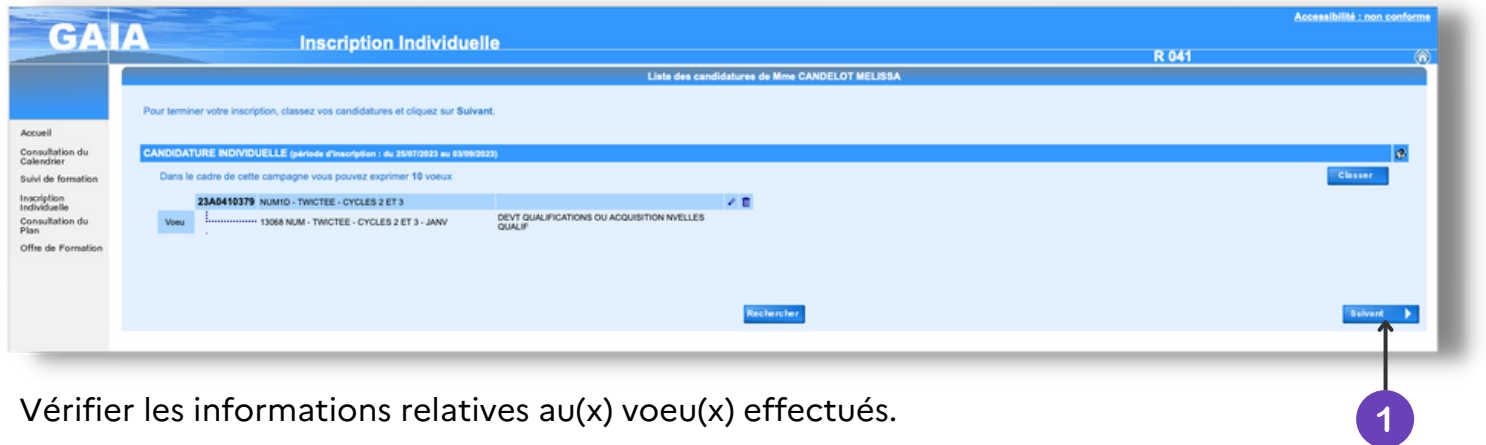

Cliquer sur le bouton "Suivant".

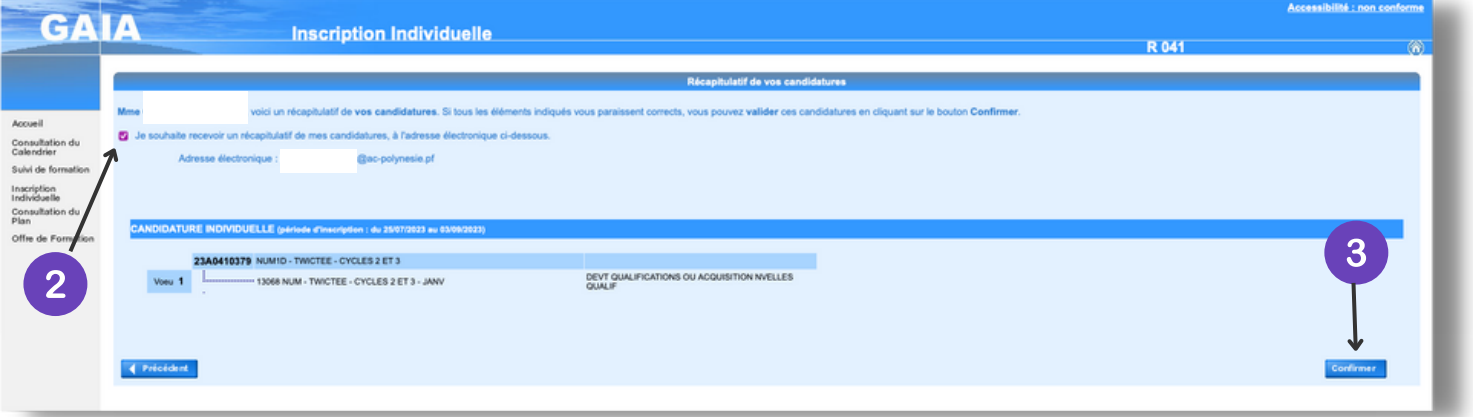

Cocher pour recevoir un récapitulatif des candidatures à l'adresse indiquée en dessous.

8 Cliquer sur le bouton "Confirmer".

 $\vert 2 \vert$ 

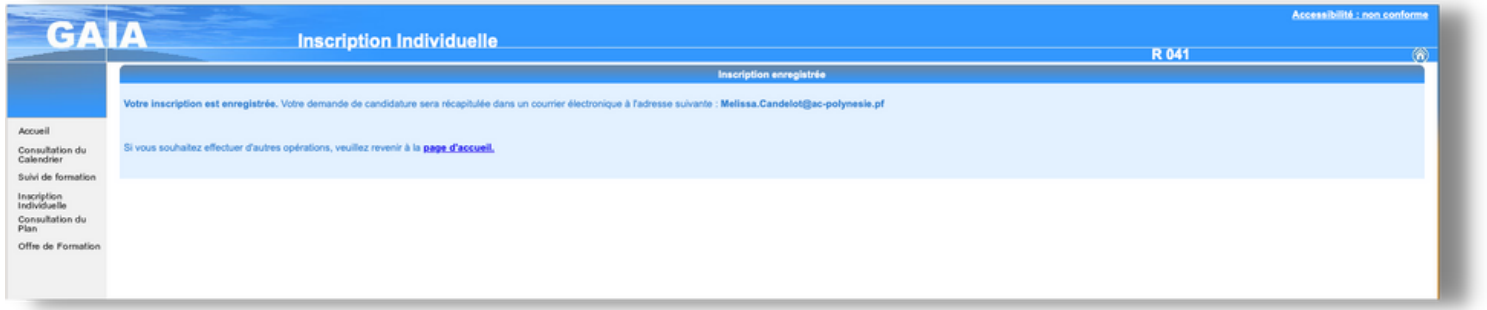

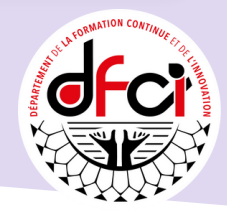